## **Travel & Expense Management System (TEM)**

## **Intro and Initial User Set up**

New system for electronically processing **Travel Approvals (TA)** and **Travel Reimbursements (TR)**. This system will electronically route documents for approvals and encumber funds when TAs are submitted.

The ISE procedures will remain the same. Nicole, Teresa & Angie will still enter the information necessary to initiate the TAs and to process the TRs. Travelers and their supervisors will review and approve the information entered.

To access TEM:

- > Log into **Hokie SPA** (under quick links on VT homepage) using PID and CAS password,
- > Select **Hokie Team,**
- > Select **TEM Application**, this will take you to the TEM home screen (below),

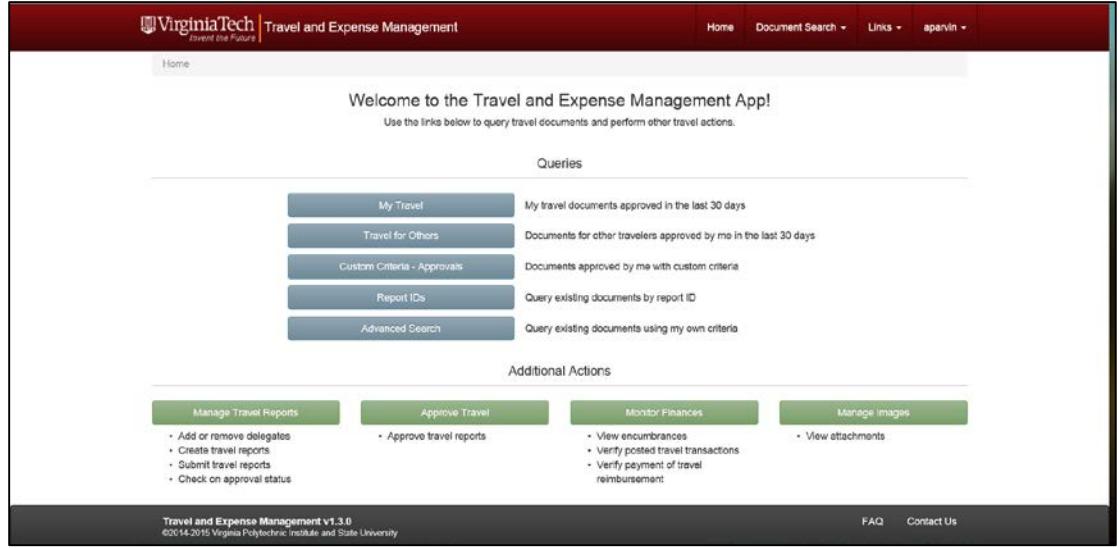

When accessing TEM for the first time, travelers need to:

- 1. Check their profile to assure their current address is reflected correctly.
	- > From the home screen, select **Manage Travel Reports** (green box in lower left),
	- > Click on the **Profile** tab (upper left),
	- > If address requires updating, click on the corresponding "**pencil**" icon (upper right) to display other addresses that the university has associated with you,
	- > **Click** on the appropriate address, and
	- > Click **Select** (bottom right).

If your correct address is not reflected, you will need to get this added to Banner (see Nicole).

- 2. Confirm delegates so that your TA and TR documents can be initiated by the ISE staff. All ISE travelers should have 3 delegates - Teresa Coalson, Nicole Conner, and Angie Parvin. If you do not, use the following to add a delegate(s) as necessary:
	- > From the home screen, select **Manage Travel Reports** (green box in lower left),
	- > Click on the **Profile** tab (upper left),
	- > Click on the **Assign Delegate** tab (upper left),
	- > Click on the **Add Delegate** button (bottom right),
- > Click on the arrow to expand **Advanced Search**,
- > Click on the arrow to expand **Select Attribute**,
- > Select **Last Name**, and type the last name of the employee,
- > Select **Go**,
- > From the generated search list, click on the individual you wish to add,
- > Click on **Select**,
- > Click on **Save**.
- 3. Assure email notifications is activated so you receive notification of documents requiring your approval.
	- > From the home screen, select **Approve Travel** (green box in lower left),
	- > From the "User Profile" box (upper left), select **User Information**,
	- > Click on the **Notifications** link (center),
	- > Assure that "Activity Notifications" and "Deadline Notifications" both indicate "Yes". If not, change to "Yes" and click **Save User Profile**.
- 4. For supervisors, a Proxy, or back up approver, can be set up.
	- > From the home screen, select **Approve Travel** (green box in lower left),
	- > From the "User Profile" box (upper left), select **User Information**,
	- > In the "My Roles" box in the center of the screen, select the **Add Proxy** link (right side),
	- > Click on the drop down arrow on the User line, and begin typing the PID for the person you wish to indicate as your proxy,
	- > Click on the correct **PID** to select,
	- > Indicate the **Effective From** date and time,
	- > Indicate the **Effective To** date and time,
	- > Select **Non-Confidential**,
	- > Click **Save**.

## **Approver Training**

A 15 minute training session is available online and can be accessed from the Controller's website at: [www.co.vt.edu.](http://www.co.vt.edu/) Select **Training Opportunities** from the menu on the left, then under Accounts Payable / Travel, select "**[Banner Travel and Expense Management,](https://secure.hosting.vt.edu/www.controller.vt.edu/Training/Training_opportunities/TEM/TEM_II/Approver%20Guide.swf)  [Part II: Approver Guide](https://secure.hosting.vt.edu/www.controller.vt.edu/Training/Training_opportunities/TEM/TEM_II/Approver%20Guide.swf)**."

## **Approver Quick Guide**

An approver guide can be accessed from the Controller's website at: [www.co.vt.edu.](http://www.co.vt.edu/) Select **Training Manuals** from the menu on the left, then under Accounts Payable / Travel, select "**TEM [Approver Quick Guide](https://secure.hosting.vt.edu/www.controller.vt.edu/Training/Training_opportunities/TEM/TEM_II/Approver%20Guide.swf)**."

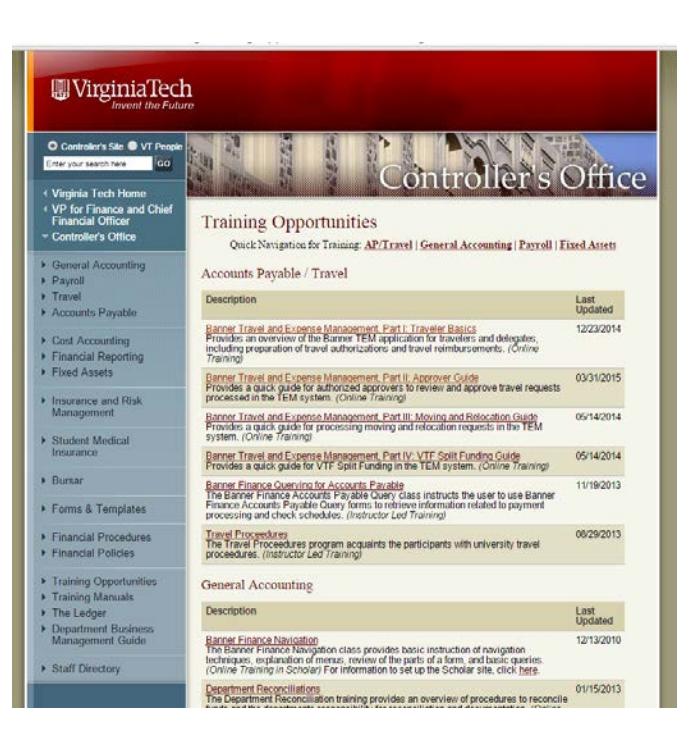